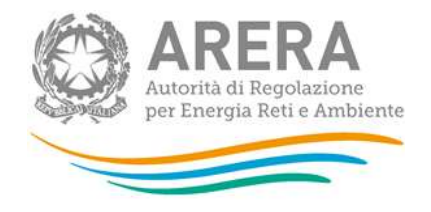

Manuale d'uso:

# **Rinegoziazioni Esercenti la vendita di energia elettrica**

Ottobre 2020

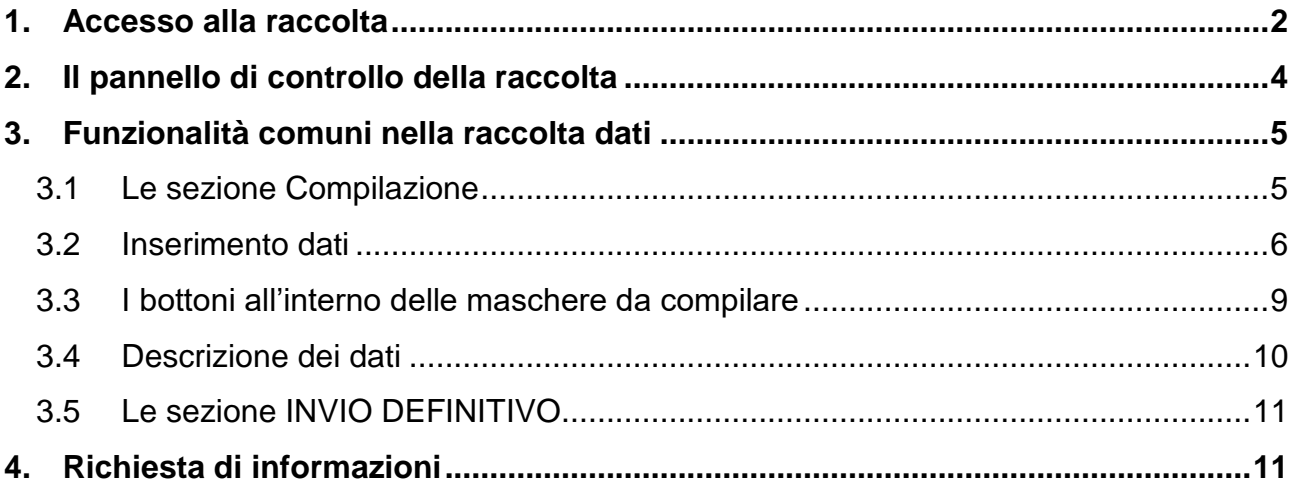

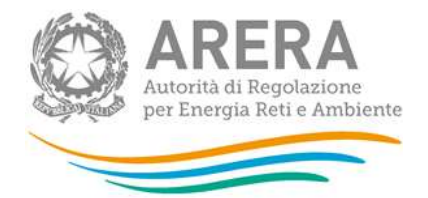

# <span id="page-1-0"></span>**1. Accesso alla raccolta**

Per accedere alla raccolta "Rinegoziazioni Esercenti la vendita di energia elettrica", il primo passo da effettuare è autenticarsi inserendo i propri dati nell'apposita sezione del sito (figura 1.1):

[https://rd.arera.it/raccolte-dati.](https://rd.arera.it/raccolte-dati)

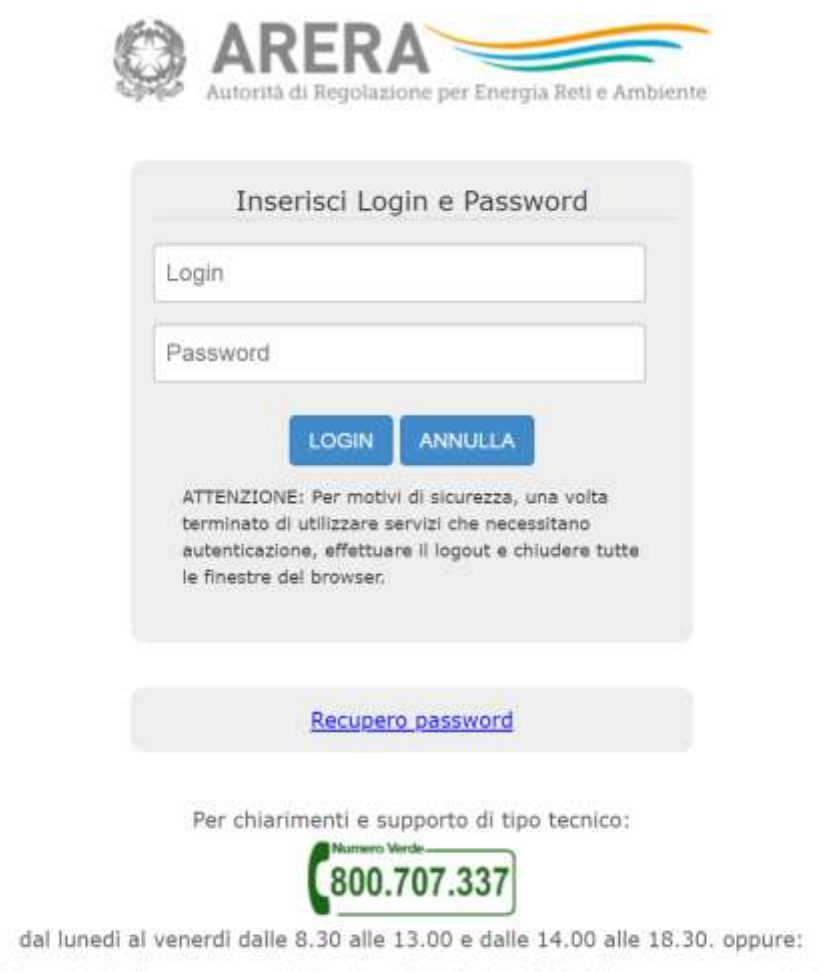

infoanagrafica@arera.it (indicare sempre la Ragione Sociale e la PIVA del soggetto per cui si sta scrivendo).

### **Figura 1.1: Pagina di accesso**

In caso di autenticazione riuscita, l'utente si troverà in una pagina definita come Indice delle raccolte

(figura 1.2), la quale elenca le raccolte dati a cui è abilitato: tra queste troverà anche la raccolta "Rinegoziazioni Esercenti la vendita di energia elettrica".

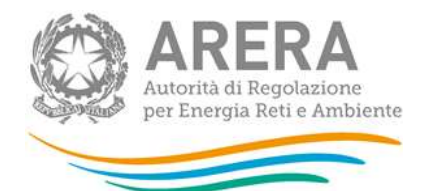

#### Raccolte dati abilitate

- · Bonus elettrico Venditori
- Bonus gas Venditori
- Comunicazione dati unbundling deliberazione 11-07 (Dichiarazione Preliminare)
- · Condizioni medie di fornitura Gas naturale
- · Dati patrimoniali ed economici gas
- · Indagine annuale Dati societari dell'esercente
- · Indagine annuale Dati tecnici su esercenti il servizio di vendita di maggior tutela
- · Indagine annuale Dati tecnici su esercenti il servizio di vendita di salvaguardia
- · Indagine annuale Dati tecnici su grossisti e venditori di elettricità
- · Indagine annuale Dati tecnici su grossisti, venditori e produttori di gas naturale
- · Indagini customer satisfaction call center area operativa
- · Monitoraggio Maggior Tutela
- · Monitoraggio Salvaguardia
- · Prezzi medi di fornitura ee
- · Qualità commerciale del servizio di distribuzione di gas naturale
- · Qualità dei servizi telefonici (vendita gas elettricità)
- · Qualità commerciale vendita
- · Raccolta Morosità (nei settori dell'energia elettrica e del gas naturale)
- · Rinegoziazioni Esercenti la vendita di energia elettrica
- <u> Separazione Funzionale Piano di sviluppo annuale e pluriennale postapprovazione</u>
- · Separazione Funzionale Piano di sviluppo annuale e pluriennale preapprovazione
- · Separazione Funzionale Rapporto annuale sul rispetto degli obblighi della disciplina di accesso di terzi e sull'economicità della gestione
- Separazione Funzionale Rapporto annuale sulle misure adottate
- · Switching distributori d'energia elettrica
- · Switching distributori di gas
- · Trova-offerte inserimento e modifica dati

#### **Figura 1.2: Indice delle raccolte dati abilitate**

Selezionando il collegamento relativo alla raccolta in questione, si accede alla pagina dello "Storico edizioni raccolta dati Rinegoziazioni Esercenti la vendita di energia elettrica" (figura 1.3).

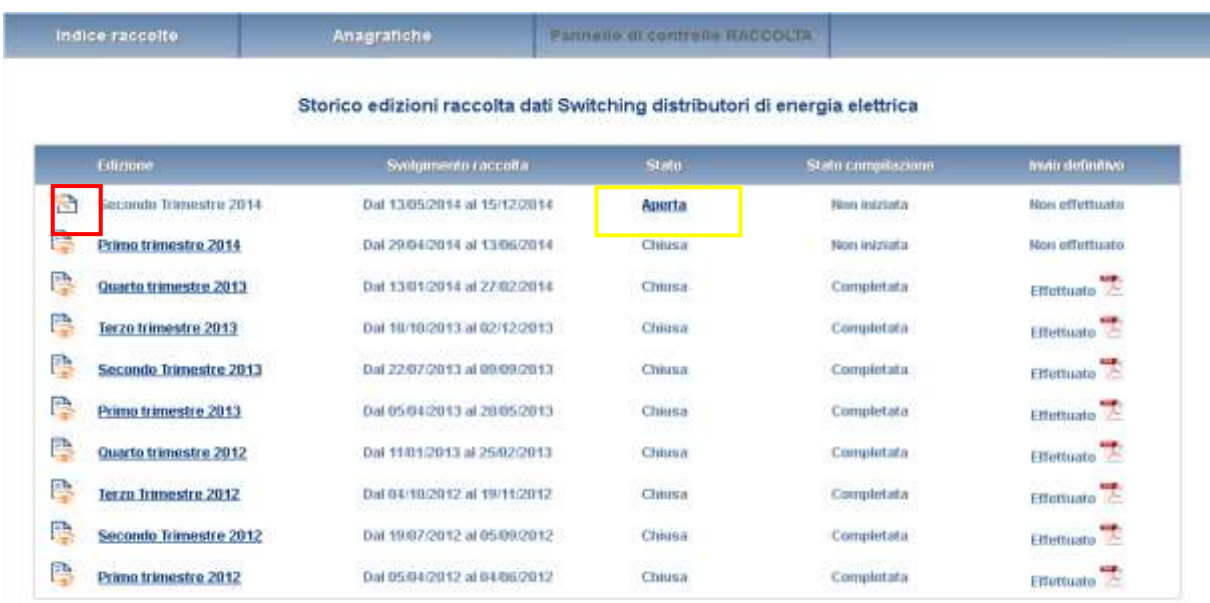

#### **Figura 1.3: Storico della raccolta**

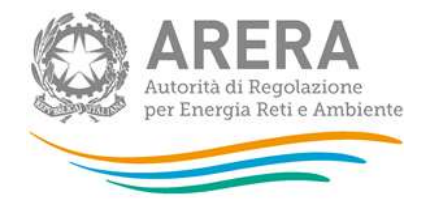

In questa pagina si trova il link per tornare all'indice delle raccolte dati (rettangolo verde), oltre ad altre informazioni sulla raccolta in questione quali:

- l'edizione e il relativo periodo di riferimento;
- il periodo di svolgimento della raccolta;
- lo stato della raccolta (aperta o chiusa, rettangolo giallo);
- lo stato della compilazione (non iniziata, parziale o completa);
- l'invio definitivo (non effettuato o effettuato);
- il link per accedere alle fasi di compilazione (rettangolo rosso) rappresentato dall'icona che precede il riferimento dell'edizione o dallo stato della raccolta.

Il simbolo indica che i dati sono modificabili in quanto non è stato ancora effettuato l'invio definitivo, mentre l'icona **indica che i dati non sono più modificabili in quanto è** stato effettuato l'invio definitivo.

# <span id="page-3-0"></span>**2. Il pannello di controllo della raccolta**

Accedendo alla raccolta viene visualizzata la pagina Pannello di controllo (figura 2.1) dove sono presenti tutte le voci inerenti a questa raccolta.

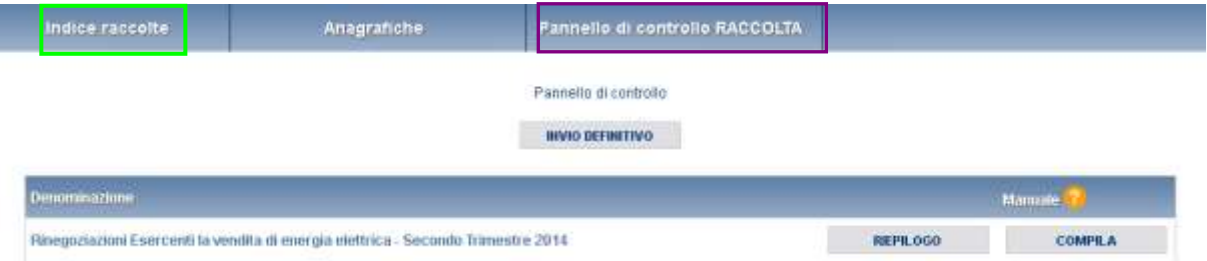

### **Figura 2.1: Pannello di controllo della raccolta**

Nel pannello di controllo, come nel resto del sistema, è presente il bottone per poter tornare all'indice delle raccolte (rettangolo verde). Inoltre da qualunque punto del sistema è sempre possibile tornare a questa pagina cliccando il bottone in alto a destra "Pannello di controllo RACCOLTA" (rettangolo viola, figura 2.1).

Nel pannello di controllo, sono presenti diverse voci e accanto a queste i bottoni:

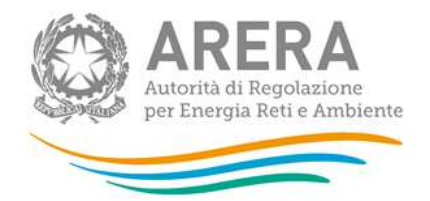

- 1) "RIEPILOGO": che permette di visualizzare il riepilogo della configurazione effettuata ed effettuare il caricamento massivo dei dati;
- 2) "COMPILA": che permette di compilare le maschere presenti, in base alla configurazione effettuata.

A differenza di altre raccolte, il tasto "CONFIGURA" non è presente in quanto la configurazione della raccolta avviene attraverso il sistema **Anagrafica Venditori**.

Il tasto "COMPILA" cambierà aspetto in base allo stato della compilazione relativa alla maschera. In principio è disabilitato (grigio) e diviene attivo (azzurro spento) quando viene effettuata almeno una configurazione; infine quando tutte le maschere associate alla configurazione sono compilate diviene azzurro acceso.

La compilazione delle maschere è possibile (viene cioè abilitata dal sistema) solo dopo aver effettuato la configurazione che serve a indicare al sistema per quali regioni, tipologia di contratti, si intendono fornire i dati.

# <span id="page-4-0"></span>**3. Funzionalità comuni nella raccolta dati**

## <span id="page-4-1"></span>**3.1 La sezione Compilazione**

Tutte le voci hanno una sezione di compilazione a cui si accede dalla pagina di riepilogo della configurazione selezionando il tasto "VAI A COMPILAZIONE" o dal pannello di controllo della raccolta selezionando il bottone "COMPILA".

Cliccando tale pulsante il sistema propone l'elenco delle maschere da compilare per la voce considerata (figura 3.1).

Tale pagina è determinata dal sistema in base alle informazioni fornite nella configurazione effettuata in **Anagrafica venditori**. Se l'elenco delle maschere, coincidente con quello delle regioni dichiarate in **Anagrafica venditori**, non è corretto, è necessario accedere all'**Anagrafica venditori** tramite il pulsante "Anagrafiche" e modificare la configurazione.

Se invece l'elenco è corretto si passa alla compilazione vera e propria delle maschere cliccando la relativa icona sulla destra "Compila maschera".

Il pulsante indica che la maschera è ancora da compilare.

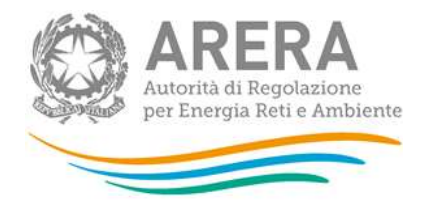

Il pulsante **indica che la maschera è già stata compilata** (i dati possono essere ancora modificati).

Da questa schermata, come da tutte le altre, è possibile visualizzare e/o scaricare in qualsiasi momento, un file pdf che riporta il riepilogo dei dati inseriti fino a quel momento e il relativo stato della compilazione.

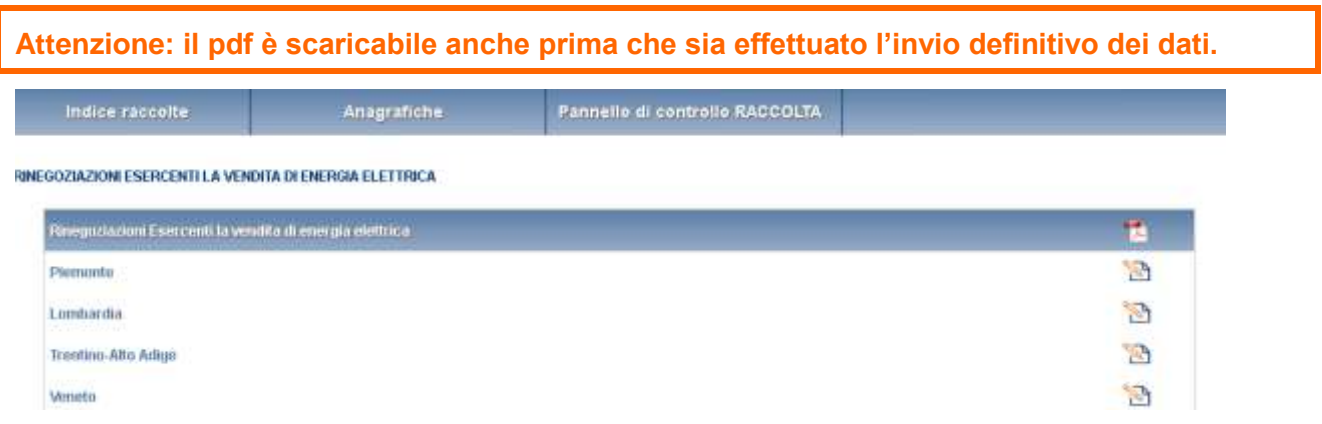

### <span id="page-5-0"></span>**3.2 Inserimento dati**

Tutte le voci del pannello di controllo hanno una sezione di compilazione a cui si accede selezionando il bottone "Compila maschera". Entrando nella sezione di compilazione il sistema propone la maschera da compilare per la voce considerata (figura 3.2).

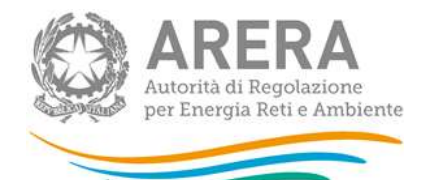

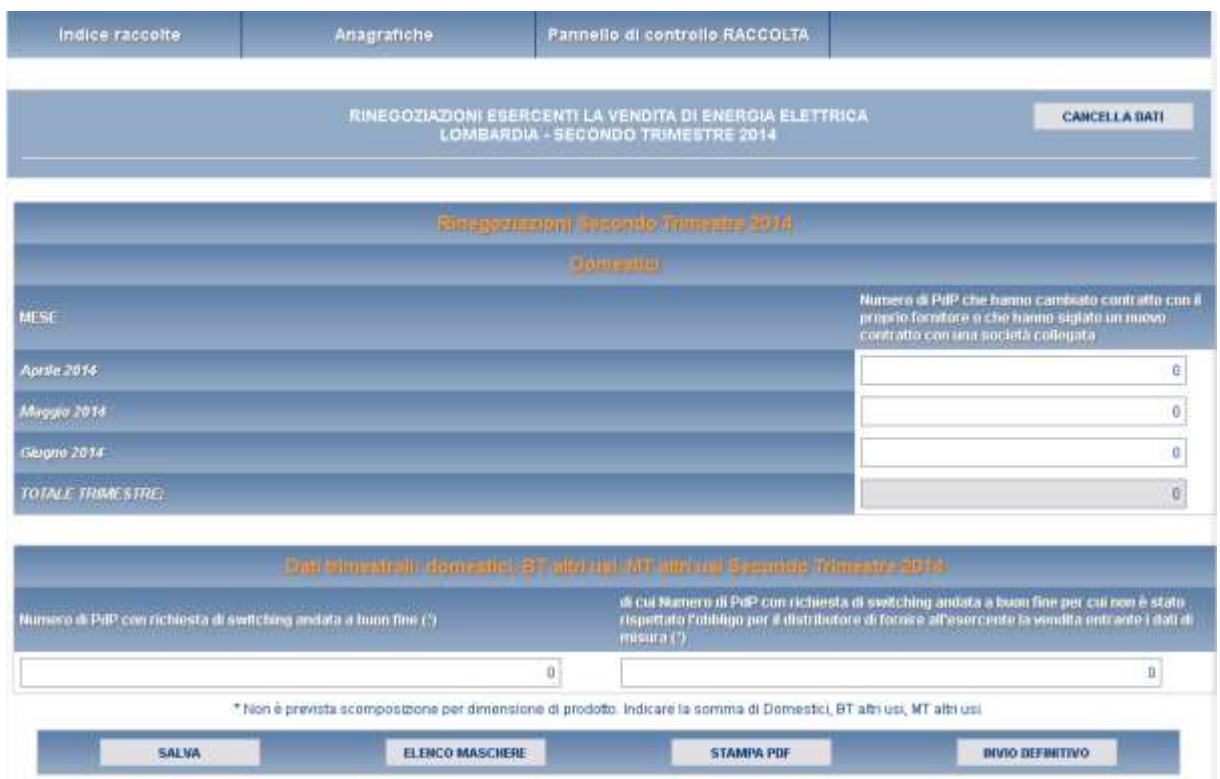

### **Figura 3.1: Sezione di compilazione della raccolta**

Se l'elenco delle tipologie di utenza visualizzate nella maschera non coincide con le attività svolte dall'utente in ciascuna regione, è necessario aggiornare le informazioni dichiarate nell'**Anagrafica venditori**.

Terminata la fase di compilazione, l'utente per validare l'inserimento dei dati dovrà cliccare sul bottone "SALVA" (in caso contrario i dati verranno persi): il sistema permetterà il salvataggio solo nel caso che i dati immessi siano corretti.

Cliccando invece sul bottone "CANCELLA DATI" i dati relativi all'ultimo salvataggio saranno azzerati, lo stato della maschera risulterà compilabile e si verrà riportati alla pagina di "Riepilogo delle maschere da compilare".

Ad inserimento eseguito, l'utente ritornerà alla pagina con l'elenco delle maschere da compilare (figura 3.2). Nella relativa maschera appena compilata troverà l'icona  $\blacksquare$  al posto di .

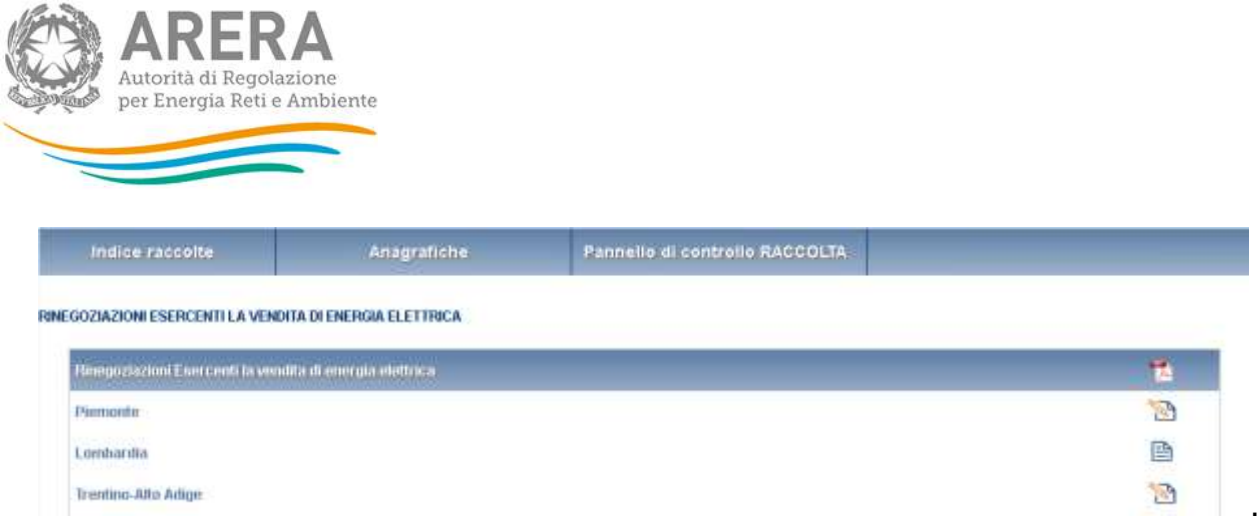

### **Figura 3.2 Riepilogo delle maschere da compilare**

Si ricorda inoltre che i dati inseriti dall'utente con dettaglio mensile verranno raccolti trimestralmente.

### **3.3 Il caricamento massivo**

÷.

Una modalità alternativa di Compilazione è il Caricamento Massivo, per accedere a tale modalità basta selezionare il pulsante RIEPILOGO. Il sistema presenterà una sezione, sotto l'elenco del riepilogo delle regioni configurate, per gestire il caricamento (figura 3.3).

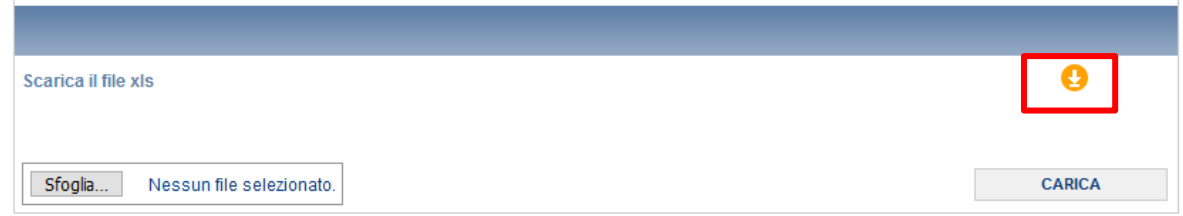

#### **Figura 3.3: Caricamento massivo**

Come prima cosa occorre scaricare il file Excel (xls) che funzionerà da prototipo, cliccando sull'icona (rettangolo rosso). All'interno di tale file vi sono 2 sheet da compilare, il primo Dati Mensili dove vengono riportate le regioni configurate con i relativi mesi e la cella "Numero di PdP che hanno cambiato contratto con il proprio fornitore o che hanno siglato un nuovo contratto con una società collegata" da compilare seguendo le medesime regole della compilazione tramite maschera. Il secondo sheet, "Dati Trimestrali" mostra sempre le regioni configurate ma 2 colonne da compilare seguendo le medesime regole della compilazione tramite maschera.

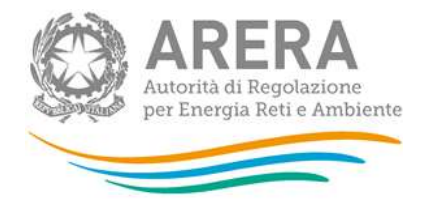

**ATTENZIONE: Non modificare la formattazione del file e la configurazione mostrata. Per modificare la configurazione è necessario accedere all'anagrafica venditori**

Dopo la compilazione il file deve essere caricato sul sistema. Cliccando sul pulsante SFOGLIA si apre una finestra da cui selezionare il documento Excel opportunamente compilato. Cliccando sul pulsante CARICA si carica il contenuto del file nel sistema.

Una volta effettuata questa operazione il sistema invia una mail all'utente che ha eseguito il caricamento con l'esito del caricamento.

### <span id="page-8-0"></span>**3.4 I bottoni all'interno delle maschere da compilare**

All'interno di alcune maschere da compilare è possibile cancellare tutti i dati immessi nella maschera e aggiornare lo stato di compilazione della maschera stessa in "Non Compilato" mediante il bottone "CANCELLA DATI".

In fondo alla pagina, inoltre, è presente una banda blu che contiene i seguenti 4 pulsanti:

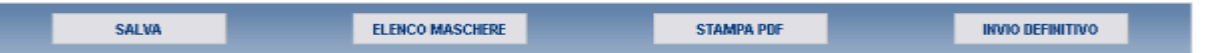

Entrando nella sezione di compilazione il sistema propone la maschera da compilare (figura 3.4).

• "SALVA": permette il salvataggio dei dati immessi.

**Attenzione: i dati non vengono salvati in automatico, è sempre necessario darne esplicita conferma attraverso il bottone "SALVA";**

- "ELENCO MASCHERE": riporta alla pagina "Maschere da compilare";
- "STAMPA PDF": genera il pdf con i dati relativi alla maschera;
- "INVIO DEFINITIVO": porta alla sezione "Invio definitivo".
- "STAMPA PDF": genera il pdf della maschera;

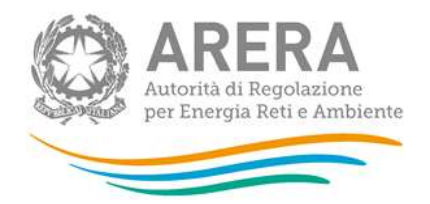

## <span id="page-9-0"></span>**3.5 Descrizione dei dati**

Di seguito vengono descritti i dati da inserire all'interno della maschera (figura 3.4).

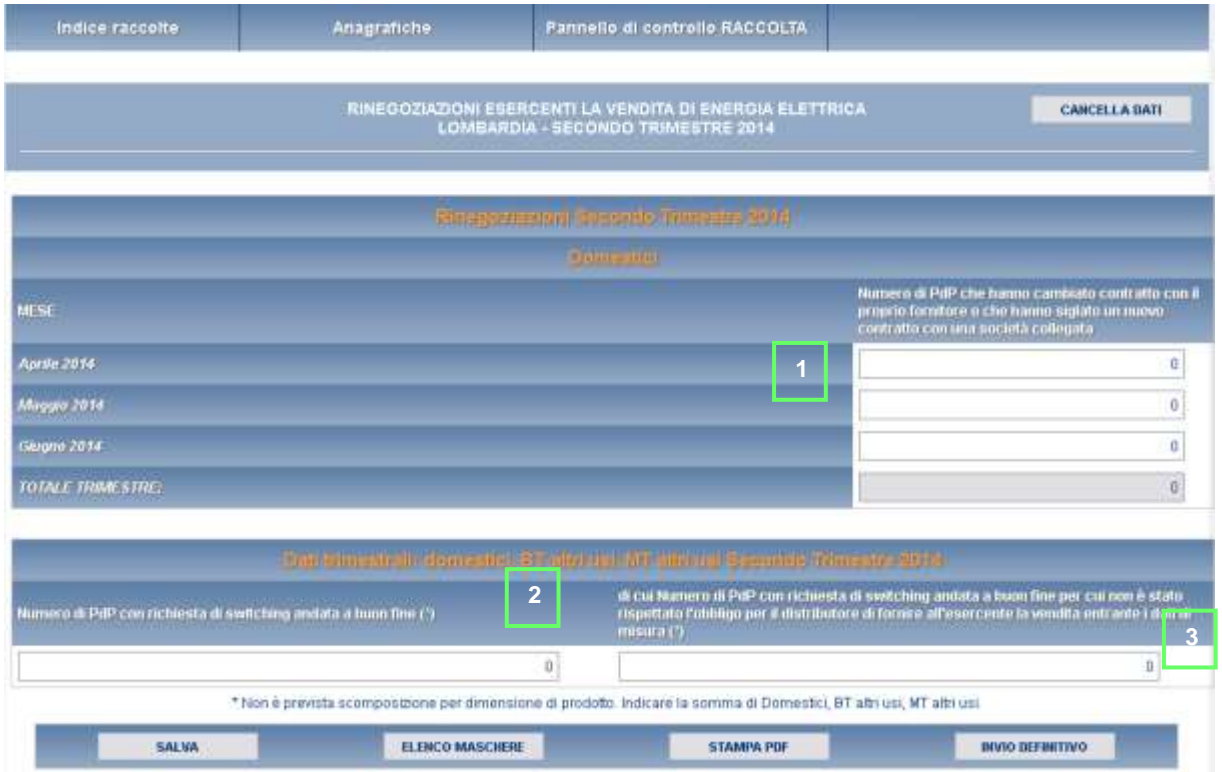

### **Figura 3.4: Dati da inserire all'interno della maschera**

- **1.** Numero di PdP che hanno cambiato contratto con il proprio fornitore o che hanno siglato un nuovo contratto con una società ad esso collegata (societariamente o proprietariamente, anche in modo indiretto) con data di decorrenza dal mese per il quale vengono trasmessi i dati. Sono esclusi quelli che passano da un regime tutelato al libero mercato (cfr. scheda tecnica Energia Elettrica, dato di base Z);
- **2.** Numero di PdP con richiesta di switching andata a buon fine nel trimestre per il quale vengono trasmessi i dati (cfr. scheda tecnica Energia Elettrica, dato di base Y1). Sono inclusi anche tutti i PdP passati alla maggior tutela per assenza di un contratto di vendita sul mercato libero, ai sensi del comma 4.3, lettera a) del TIV (Allegato A alla Delibera n. 156/07);
	- **3.** di cui (relativi al punto 2.) Numero di PdP con richiesta di switching andata a buon fine per cui non è stato rispettato l'obbligo per il distributore di fornire all'esercente la vendita entrante i dati di misura (ai fini dello switching) entro i termini previsti

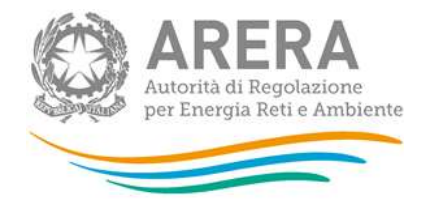

dalla Delibera ARG/elt 42/08, come successivamente integrata e modificata (cfr. scheda tecnica Energia Elettrica, dato di base Y2).

Il dato al punto 3. non può essere maggiore di quello di cui al punto 2.

## <span id="page-10-0"></span>**3.6 La sezione INVIO DEFINITIVO**

Si può accedere a questa sezione in più modi:

- dal pannello di controllo della raccolta tramite il bottone "INVIO DEFINITIVO";
- dalle maschere attraverso il bottone "INVIO DEFINITIVO".

In tutti i casi se la compilazione della raccolta non è stata completata il sistema non permette l'invio definitivo dei dati e mostra un messaggio che avvisa l'utente dell'impossibilità di effettuare tale operazione. Se invece la compilazione della raccolta è completa, il sistema chiede conferma sulla volontà di effettuare l'invio o se si desidera annullare e tornare alla compilazione.

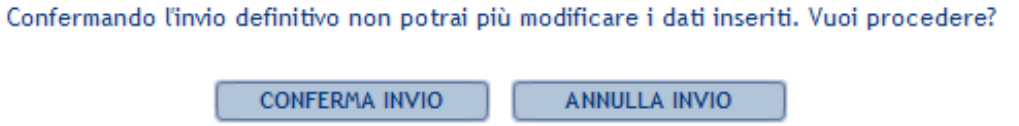

A invio definitivo avvenuto, il sistema spedisce una mail al rappresentante legale e agli utenti delegati, con in allegato l'attestato della corretta acquisizione dei dati da parte del sistema.

<span id="page-10-1"></span>La mail contiene anche un link dove è possibile verificare e stampare in formato pdf i dati inviati.

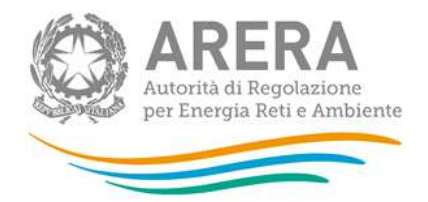

# **4. Richiesta di informazioni**

Per eventuali informazioni e supporto di tipo tecnico è possibile contattare il numero verde:

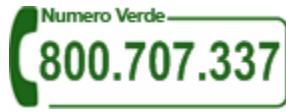

attivo dal lunedì al venerdì dalle 8.30 alle 13.00 e dalle 14.00 alle 18.30. In alternativa è disponibile l'indirizzo di posta elettronica: [infoanagrafica@arera.it](mailto:infoanagrafica@arera.it) . Per eventuali informazioni sui contenuti della rilevazione è possibile contattare gli Uffici dell'Acquirente Unico tramite l'indirizzo e-mail [monitoraggioretail@acquirenteunico.it](mailto:monitoraggioretail@acquirenteunico.it), specificando nell'oggetto "raccolta Rinegoziazioni Esercenti la vendita di energia elettrica - (società)" e indicando nome, cognome, telefono diretto, ragione sociale e codice Autorità.